# **DRIVER ASSIGNMENT - MULTIPLE LOADS** CARRIER 360™ BY J.B. HUNT

## Quick Reference Guide

Warden, WA 98857

**M** y Loads in Carrier 360 allows you to assign drivers to both single loads and multiple loads. Use this guide to learn how to assign a driver to multiple loads.

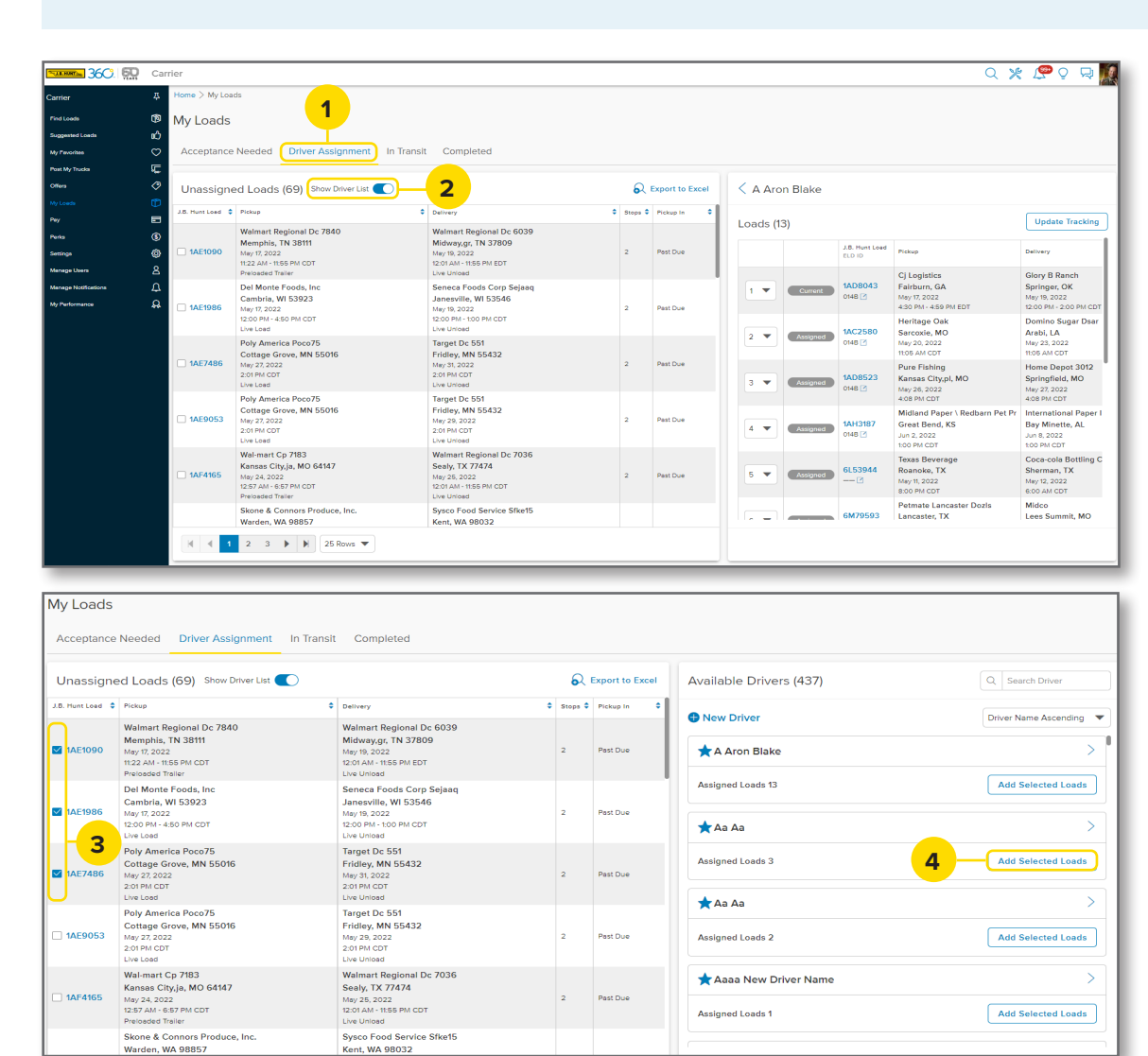

Acceptance Needed Driver Assignment In Transit Completed  $\Omega$  Export to Excel  $\langle$  Aa Aa Unassigned Loads (66) Show Driver List J.B. Hunt Load C Pickup  $\left\vert \downarrow\right\vert$  Deliver Set Tracking And Notification Loads (6) Update Tracking Preferences Poly America Poco75 Targe Poly America Poco75<br>Cottage Grove, MN 55016<br>May 27, 2022<br>2:01 PM CDT<br>Live Load Fridle J.B. Hunt Load<br>FLD ID 1AE9053 5 Pickup Delivery Tracking (i) 2:01 Pt **Vistar Corp Viloa2** J.B. Hunt Carrier 360 6N11288 Wal-mart Co 7183 Waix North Aurora, IL Louisville, KY Kansas City, ja, MO 64147<br>May 24, 2022<br>12:57 AM - 6:57 PM CDT<br>Preloaded Trailer Sealy  $081B$ May 16, 2022<br>8:00 PM CDT May 17, 2022<br>12:01 AM EDT  $\Box$  1AF4165 Text Message Notifications 1 Chep Usa Domino Sugar Dsa Hammond, LA<br>May 11, 2022<br>12:50 AM CDT 6P27368 Arabi, LA  $\overline{2}$ Skone & Connors Produce, Inc. Sysco<br>Kent, May 12, 2022<br>12:50 AM CDT Warden, WA 98857 337-555-5555 14AF5851 May 27, 2022<br>7:03 PM PDT Yes, J.B. Hunt may send text messages to driver about this **Bnsf Chicago Corwith Ramp** Amazon Mdw6 Chicago, IL<br>May 10, 2022<br>4:00 AM CDT Romeoville, IL<br>May 10, 2022<br>8:00 AM CDT 6M59105  $3 - 7$  $_{\text{med}}$ Live Load Mcdougall & Sons, In Interr Wenatchee, WA 98801 Selma Walmart Regional Dc 7840 **Walmart Regional D** 1AF5858 **Not Now 6** May 27, 2022<br>7:03 PM PDT Memphis, TN 38111 Midway,gr, TN 3780 1AE1090 Asy 19, 202:

#### 1. Driver Assignment

**U.B. HUNT** 

After navigating to the **My Loads** screen, click on the **Driver Assignment** tab.

#### 2. Show Driver List

When assigning a driver to multiple loads, click the **Show Driver List** toggle to turn it on.

#### 3. Select Loads

Select the check boxes for the loads you want to assign. Notice the list of available drivers display on the split screen on the right.

**Note:** From here, you can search for drivers, scroll through the list of drivers or add a new driver.

#### 4. Add Selected Loads

Click the **Add Selected Loads**  button to assign the selected loads to the desired driver.

#### 5. Tracking and **Notification**

Select the **Tracking Provider** that best suits the situation. If **Text Message Notifications**  are enabled, the driver will recieve a link to the J.B. Hunt Carrier 360 app to view their current assignment.

### 6. Set and Submit

Click **Set** to save your preferences.

**Note:** Once you click Set, the pop-up box will disappear and you will click **Submit** on the bottom of the screen.

After submitting, the load can be found in the **In Transit** tab.